# **ASTRO-PC**® **& INFOCIEL**®

*Notice de prise en main — Version 8.5 (XP & Vista)*

Vous venez d'acquérir un de nos logiciels astrologiques; nous vous félicitons de votre choix. Notre société Auréas est spécialisée dans l'édition d'outils astrologiques (logiciels, posters, livres, etc.) depuis plus de 20 ans.

Nos produits ont déjà satisfait plusieurs milliers d'utilisateurs, et nous espérons que ce logiciel répondra également à votre attente. N'hésitez pas à nous faire part de toutes vos remarques et suggestions d'améliorations.

Attention: ce programme en version 8.5 fonctionne avec Win*dows XP et Vista, mais pas avec des systèmes plus anciens (Windows Me, 98, etc.). Si c'est votre cas, il vous faut installer la version 8. Voyez la page 54 pour savoir comment faire.*

**ASTRO-PC** est le plus important logiciel que nous éditons. Il a demandé plusieurs années de travail et est continuellement amélioré et mis à jour pour répondre à la demande du monde astrologique. Ainsi, par exemple, dès que des nouveautés importantes apparaissent, celles-ci sont intégrées à nos logiciels et proposées à nos clients. ASTRO-PC existe en deux versions : une version de base, nommée *Base,* et une version professionnelle, nommée *Pro.* Les différences entre ces deux versions (et nos autres programmes) sont détaillées dans notre document "Comparatif logiciel" disponible sur internet.

Les logiciels **INFOCIEL** avec leurs différentes versions, ainsi que les programmes **Astrologie Catherine Aubier**, **Astrologie Elizabeth Teissier** et **Spécial Astrologie Uranienne**, sont issus de notre programme ASTRO-PC et ont donc les mêmes qualités. Chaque programme regroupe un certain nombre de fonctions d'ASTRO-PC pour répondre aux diverses demandes des utilisateurs. L'avantage des ces différentes versions est qu'elles peuvent s'assembler automatiquement si vous en achetez plusieurs. Vous

pouvez donc ainsi démarrer avec un seul programme de base et en rajouter par la suite selon vos besoins pour constituer l'ensemble qui réponde le mieux à vos besoins et habitudes de travail. Vous trouverez plus d'informations sur notre site internet.

Cette notice vous donnera l'essentiel des informations sur votre programme (installation, etc.). Vous trouverez ensuite de nombreux renseignements complémentaires à différents endroits. Voyez le chapitre 3 pour plus d'informations.

La société AURÉAS est en contact avec le monde astrologique depuis de nombreuses années et possède une longue expérience dans le domaine de l'astrologie informatique. Elle est entre autres à l'origine de : • Serveurs minitel, • Programmes informatiques sur micro-ordinateurs ASTROFLASH, • Création d'Ephémérides et Tables astrologiques (THE NEW INTERNATIONAL EPHEMERIDES 1900-2050, THE COMPLETE EPHEMERIDES 1930-2030, etc.), • Edition d'ouvrages et de matériel astrologiques (voir le détail sur notre site internet), etc.

Toutes ces activités, destinées à satisfaire la demande des astrologues débutants et professionnels, ont donné à Auréas une réputation de sérieux et de compétence.

N'hésitez pas à nous contacter pour plus d'informations sur l'ensemble de nos produits (logiciels de numérologie, biorythmes, tarots, etc.) ou consultez notre site Internet : www.aureas.com.

# **AUREAS**

15 rue du Cardinal Lemoine — 75005 PARIS (France) Tél. 01 43 54 88 88 — Fax 01 463 463 40 Depuis l'étranger : Tél. 00 33 1 43 54 88 88 — Fax 00 33 1 463 463 40 Internet : www.aureas.com — E-mail : aureas@aureas.com

# **ASTRO-PC & INFOCIEL POUR WINDOWS VISTA ET WINDOWS XP**

### *INDEX*

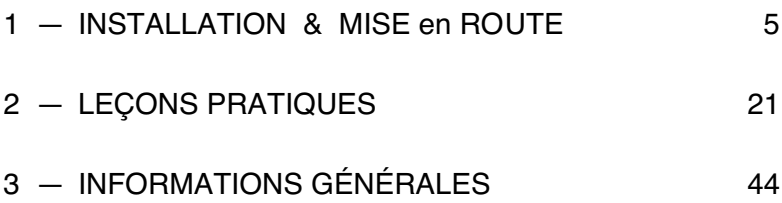

#### **Service technique**

Notre assistance est à votre disposition (par téléphone, email, fax ou courrier) pour tout problème concernant :

- L'installation du logiciel.
- Son fonctionnement (commandes, options...).
- Tout problème technique lié à son utilisation.

Nous ne pourrons par contre pas résoudre vos problèmes de :

- Pilote (driver) d'imprimante (consultez le fabriquant de votre imprimante ou son manuel d'utilisation).
- Utilisation de l'environnement Windows (consultez votre manuel ou la société Microsoft).

**Important :** *lorsque vous téléphonez à notre assistance, il faut que vous nous indiquiez le numéro de série de votre logiciel (voir page 6, §1.2) et que vous vous trouviez devant votre ordinateur.*

**Utilisation de Windows :** les programmes Auréas sont prévus pour fonctionner en mode standard de Windows. Toute configuration différente peut être à l'origine de problèmes de fonctionnement du logiciel.

#### **Assistance**

L'assistance d'ASTRO-PC est gratuite pendant deux ans (à partir de la date d'achat). L'assistance d'INFOCIEL et des autres logiciels astrologiques d'Auréas est gratuite pendant un an.

Au-delà de ces périodes, Auréas vous propose une *assistance annuelle forfaitaire*. Contactez-nous si ce service vous intéresse.

# **Chapitre 1 : INSTALLATION du LOGICIEL**

### *SOMMAIRE*

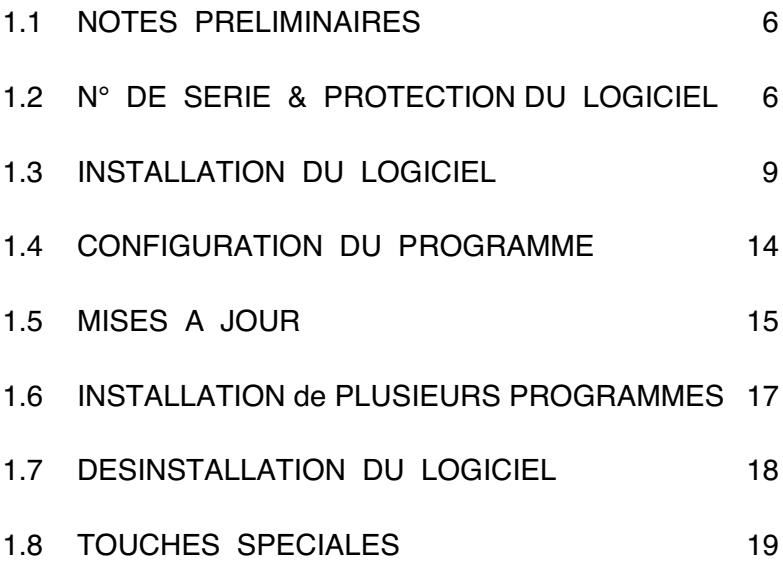

# **1.1. NOTES PRELIMINAIRES**

#### **Les cédéroms et clés USB**

Il est toujours utile de rappeler que les cédéroms et clés USB sont étudiés pour résister à un certain nombre d'agressions extérieures, mais que des limites existent. Nous vous conseillons de faire attention aux cigarettes, aux différents liquides qui par accident peuvent détériorer ordinateurs, clés et CD. Parmi les précautions évidentes : ne pas exposer les supports à la poussière, à une chaleur trop élevée, ne pas rayer les cédéroms (attention également aux traces de doigts), etc.

# **1.2. N° DE SERIE & PROTECTION**

### **NUMÉRO DE SÉRIE**

#### *Votre N° de Série est le :*

Le logiciel que vous avez acheté est référencé chez nous grâce à un numéro de série qui est indiqué sur votre facture et sur la page volante insérée au début de ce manuel. *Comme cette page est le bon de garantie qu'il faut nous renvoyer, écrivez si nécessaire ce numéro ci-dessus afin de vous en souvenir.*

Ce numéro est nécessaire pour l'installation du programme sur votre disque dur, et lors de tout contact avec notre service aprèsvente.

#### **PROTECTION :**

Pour pouvoir continuer à vous offrir un service de qualité, nos logiciels sont protégés contre la copie. Les deux méthodes sont :

1) *Protection sur disque dur* (téléprotection) : votre numéro de série ne commence *pas* par 12014. C'est la protection par défaut fournie pour de nombreux logiciels Auréas.

2) *Protection par clé USB :* dans le cas où vous avez reçu (ou acheté) une clé USB, celle-ci est incluse dans le boîtier, et votre numéro de série commence par 12014. Cette clé vous permet d'utiliser le programme sur plusieurs ordinateurs. C'est la protection par défaut fournie avec Astro-PC.

#### **1) Protection sur disque dur :**

Les logiciels protégés par une clé logicielle installée sur votre disque dur nécessitent, pour fonctionner correctement, l'introduction d'un code d'activation lors du premier lancement du programme. Chaque logiciel est vendu avec une seule protection et ne peut fonctionner que sur un seul ordinateur (versions monopostes).

Si vous changez d'ordinateur ou de disque dur par la suite, il suffira de transférer la protection de votre ancien matériel sur votre nouveau, comme expliqué ci-après.

#### **Note importante :**

Lorsque la protection du logiciel est installée sur votre disque dur, notez que celle-ci sera (ou risque d'être) détruite dans le cas de certains plantages, de reformatage de votre disque dur, de réinstallation de Windows, etc. De même, si vous changez de disque dur ou d'ordinateur, la protection devra être déplacée sur votre nouveau matériel. Dans tous les cas où la protection risquerait d'être supprimée ou doit être déplacée, vous devez désinstaller la protection et la réinstaller ultérieurement. Voici la marche à suivre :

#### *Transfert de la protection :*

1) Désinstallez premièrement la protection de votre disque dur actuel. Voyez le paragraphe 1.7 pour savoir comment procéder. La désinstallation vous fournira un *code de désinstallation* qu'il vous faut noter : c'est lui qui vous permettra de réinstaller le logiciel lorsque vous nous contacterez pour la nouvelle installation.

2) Après changement de matériel, reformatage du disque dur ou réinstallation de Windows, il faut procéder à une nouvelle installation de votre logiciel. Pour cela, suivez à nouveau la procédure indiquée au paragraphe 1.3 et recontactez-nous pour nous fournir les données affichées par l'installation (Nom, Prénom, Adresse, N° de série, etc.). A ces données, il faudra en plus nous indiquer le code de désinstallation qui vous aura été fourni lors de la suppression de la protection. Nous vous indiquerons alors un nouveau code d'activation à introduire comme nous allons le voir ci-après (§1.3).

### **2) Clé USB :**

Le système de protection par clé USB permet l'installation du programme sur un ou plusieurs ordinateurs, par exemple sur un poste fixe et sur un ordinateur portable (ils doivent bien sûr posséder des connexions USB pour que cela fonctionne).

A chaque fois que vous utiliserez le programme, il faudra que cette clé soit branchée sur l'un des ports USB de votre ordinateur, sinon le logiciel se chargera en version de démonstration. Si la clé est absente, le programme vous le signalera.

Si vous utilisez deux ordinateurs, il suffira simplement de déplacer la clé de l'un à l'autre en fonction de vos besoins. En cas de problème de fonctionnement, cette clé vous sera échangée. Notez cependant qu'elle ne sera pas remplacée gratuitement si vous la perdez, car elle matérialise la licence de votre logiciel. Veillez donc à ce qu'un tel incident ne survienne pas.

La présence de la clé USB n'est vérifiée qu'au démarrage du programme. Lorsque celui-ci est chargé en mémoire, vous pouvez très bien la débrancher si vous avez besoin du port USB pour autre chose. Par contre, si vous quittez le programme et le redémarrez, la clé sera à nouveau nécessaire. Si vous avez plusieurs port USB, vous pouvez la laisser branchée en permanence.

*Attention :* la clé USB doit être insérée dans votre ordinateur *après* avoir installé le programme (cf paragraphe 1.3) et non pas avant. Si la clé possède un capuchon, enlevez-le. Repérez la forme rectangulaire de la prise USB, et cherchez sur votre ordinateur à quel endroit il faudra la brancher lorsque cela vous sera demandé. Les PC actuels ont au minimum un port USB, donc choisissez celui qui vous convient le mieux.

Notez aussi que si vous désirez utiliser ce programme sur un Macintosh avec un système d'émulation Windows (Virtual PC, Parallels, Boot Camp, etc.), le fonctionnement de la clé USB n'est pas garanti. Dans ce cas, il faudra opter pour une protection sur disque dur.

## **1.3. INSTALLATION du LOGICIEL**

Si vous possédez déjà une version d'ASTRO-PC ou d'INFOCIEL et qu'il s'agit donc d'une mise à jour de votre programme, lisez au préalable le paragraphe 1.5.

Votre logiciel version 8.5 fonctionne sous Windows Vista et Windows XP. Il est nécessaire d'avoir un minimum de connaissances de Windows pour effectuer correctement l'installation du programme. Si nécessaire, référez-vous à votre manuel d'utilisation de Windows ou faites-vous aider.

*Important : fermez au préalable toutes les autres applications* ouvertes. Avec Windows XP et Vista, il est impératif de faire l'installation depuis un compte *Administrateur* ou *Propriétaire* (et non pas un compte *Utilisateur standard* à accès limité).

Il peut arriver que certains programmes anti-virus créent des problèmes lors de l'installation. Si c'est le cas, les désactiver temporairement. Pour cela, voyez la documentation de votre anti-virus.

Si vous avez déjà installé une version de démonstration de nos programmes, il est nécessaire de la supprimer avant de procéder à l'installation de la version que vous avez achetée. Consultez le fichier http://www.aureas.com/Demo85FR.pdf si vous ne savez pas comment faire .

### **Procédure d'installation**

• Si votre logiciel vous a été fourni avec une clé USB, ne la bran-

chez que lorsque cela vous sera demandé.

• Insérez le cédérom dans le lecteur adéquat.

Le programme d'installation doit se charger automatiquement lors de l'insertion du CD dans le lecteur. Si ce n'est pas le cas, effectuez les opérations ci-dessous :

Cliquez sur le bouton **Démarrer** en bas à gauche. Sélectionnez le choix *Exécuter.* Si vous ne voyez pas la commande *Exécuter* dans le menu Démarrer, utilisez à la place la combinaison de touches **Win+R**. Voyez le paragraphe 1.8 si vous ne savez pas où se trouve la touche **Win** (Windows). Sur la ligne de commande, tapez (sans espaces) :

**D:\SETUPCD.EXE** (puis cliquez sur Ok)

(ci-dessus, changez la lettre « **D** » par la lettre adéquate (**E**, **F**, **G**, etc.) si votre lecteur de CD est nommé par une lettre différente, comme c'est le cas si vous avez plusieurs disques durs).

Si vous n'arrivez pas à effectuer la procédure ci-dessus, voici une autre méthode :

Faites un double-clic sur l'icône *Poste de travail* située en haut à gauche de votre Bureau (avec Vista, l'icône s'appelle *Ordinateur)*. Dans la fenêtre qui s'affiche, faites un doubleclic sur l'icône de votre lecteur de cédérom (Auréas). Faites ensuite un double-clic sur le fichier-application **SetupCD** (il est associé à une petite icône symbolisant le logo d'Auréas).

- Une fenêtre s'affiche vous indiquant qu'il est nécessaire d'avoir quitté les autres applications avant de faire l'installation. Cliquez sur **Suivant** pour continuer.
- L'écran suivant vous permet de sélectionner le programme que vous souhaitez installer. Sélectionnez *Astrologie* et cliquez sur **Suivant**.
- L'étape d'après concerne l'éventuelle installation du driver (pilote) de la clé USB. Si vous avez reçu (ou acheté) une clé de protection (voir §1.2), cliquez sur le choix "Installer le driver", sinon cochez "Continuer sans installer ou désinstaller le driver". Après avoir cliqué sur **Suivant**, l'installation du programme astrologique démarre (après l'éventuelle installation du driver de la clé) : cliquez sur **Sui-**

**vant** encore une fois*.*

- La fenêtre d'après vous permet de modifier le répertoire (et éventuellement disque) sur lequel va être installé le programme. Nous vous conseillons de l'installer dans le répertoire proposé par défaut (C:\Program Files\Aureas85). Cliquez sur **Suivant** pour continuer, puis sur le bouton **Installer**. (Notez que si vous souhaitez par la suite changer le répertoire dans lequel vous avez installé le logiciel, il est nécessaire de désinstaller complètement le programme comme indiqué au 1.7, puis de le réinstaller dans le nouveau répertoire souhaité.)
- L'installation s'effectue et se termine par un message vous indiquant que le logiciel a été correctement copié sur votre disque dur. Un raccourci du programme a été automatiquement créé sur le Bureau.
- Démarrez maintenant votre logiciel : pour cela, cliquez sur le bouton *Démarrer* en bas à gauche, sélectionnez le choix *Tous les programmes,* puis le groupe *Aureas v8.5*. Cliquez enfin sur l'icône "Astrologie Aureas 8.5". Plus rapidement, vous pouvez faire simplement un double-clic sur le raccourci qui a été créé sur le Bureau.

#### **Activation du logiciel :**

- Au premier lancement du logiciel, une fenêtre vous demande d'introduire le numéro de série de votre programme (voir §1.2). Celui-ci est composé de cinq chiffres, un tiret, trois lettres, un tiret et encore une lettre. Veillez à taper votre numéro à l'identique (en majuscules) et sans espaces.
- *Important :* si vous avez plusieurs logiciels astrologiques Auréas en version 8.5, il faut les installer en même temps, en indiquant les numéros de série l'un en-dessous de l'autre. Si c'est votre cas, tapez simplement sur la touche d'Entrée du clavier après avoir introduit votre premier numéro de série, et insérez sur la ligne du dessous le deuxième numéro. Procédez à nouveau de même si vous en avez un troisième. Pour plus d'informations, voyez le paragraphe 1.6.
- Après avoir introduit votre numéro de série, le nom du programme qui va être activé s'affiche à droite. Cliquez ensuite

sur **Ok** pour continuer.

• Note : si vous ne tapez pas de numéro de série et cliquez sur *Auréas Démo*, le programme se chargera en version de démonstration (celle-ci, ou l'une des autres démos proposée, vous permet de tester le programme avec un thème unique et non modifiable).

#### **— Informations Utilisateur :**

La fenêtre qui apparaît ensuite, "Informations utilisateur", sert à personnaliser votre programme. Pour compléter et vous déplacer dans les différentes zones de saisie de cette fenêtre, utilisez la souris ou le clavier (touche de tabulation).

1) *Nom et Prénom :* tapez vos nom et prénom (minimum deux lettres, en majuscules ou minuscules, de préférence sans caractères accentués).

2) *Adresse :* vous pouvez introduire simplement le nom de votre ville ou jusqu'à trois lignes de texte en utilisant la touche « Entrée » du clavier pour passer à la ligne suivante.

*— Si vous avez une clé USB, branchez-la maintenant —*

Cliquez maintenant sur **Ok** pour continuer. Si votre logiciel vous a été fourni avec une clé USB, la suite ne vous concerne pas : passez directement au paragraphe 1.4. Sinon lisez ce qui suit.

#### **— Auréas Installation :**

Cet écran vous rappelle les données que vous avez introduites, plus deux informations supplémentaires : *Info système 1* et *Info système 2.* Une dernière opération est à effectuer pour installer la protection sur votre disque dur : elle consiste à nous contacter et à nous indiquer les informations affichées dans cette fenêtre : Nom, Prénom, Adresse, N° de série et les deux Infos système. Nous vous donnerons alors un code d'activation qu'il faudra introduire pour terminer l'installation de la protection.

#### *Installation immédiate :*

Pour une installation immédiate, il faut nous téléphoner : nous terminerons alors ensemble l'installation de votre programme. Vous

pouvez nous contacter du mardi au vendredi de 10h à 13h et de 14h à 18h au 01 43 54 88 88. Le lundi, notre répondeur vous indiquera les numéros où vous pouvez nous joindre.

#### *Installation différée :*

Autrement, envoyez-nous un email, un fax ou un courrier avec les données ci-dessus. Voici les différentes possibilités :

- 1) Le plus rapide est de nous envoyer un **e-mail :** cliquez sur le bouton *Copier (Presse-papier).* Allez ensuite dans votre logiciel de messagerie, créez un nouveau message avec notre adresse email (hotline@aureas.com) et utilisez la fonction *Coller* pour placer les informations dans le message que vous nous envoyez.
- 2) Autre solution : cliquez sur le bouton *Imprimer* pour imprimer les données sur papier et envoyez-les nous par **fax** (01 463 463 40) ou par **courrier**, en vérifiant que votre adresse soit complète et correcte.
- 3) Par **fax-modem** relié à un ordinateur, vous pouvez également utiliser le bouton *Copier (Presse-Papiers)* puis aller dans votre traitement de texte habituel, coller le presse-papier sur une nouvelle page et nous envoyer l'ensemble par fax.

Ensuite, en attendant de recevoir votre code d'activation (que nous vous communiquerons par email, courrier ou fax), cliquez sur le bouton *Ok* de la fenêtre : le programme se chargera en version de démonstration et vous pourrez déjà voir ses différentes fonctions.

Quand vous aurez reçu votre code, vous n'aurez qu'à relancer à nouveau le logiciel pour retrouver la fenêtre « Auréas Installation ».

#### **— Saisie du code :**

Pour introduire le code d'activation quand vous l'aurez reçu, cliquez sur le bouton *Utilisateur* de la fenêtre « Auréas Installation »*.* Un dernier écran s'affichera : « Code d'activation ».

A l'aide du clavier, tapez les 14 chiffres de votre code. Effectuez une vérification puis cliquez sur le bouton **Ok** : la protection est installée et le programme se lance en version complète : tout en haut à gauche de l'écran, il n'est plus indiqué la mention « Démo » à la fin du nom du programme. Vous n'aurez dorénavant plus les fenêtres cidessus. Si vous faites une erreur de saisie, le programme vous le signalera : recommencez alors.

*L'installation de votre programme est terminée. Si vous avez eu un quelconque problème et que l'installation n'a pu être effectuée correctement, contactez notre service technique. Vous pouvez aussi consulter notre site internet www.aureas.com, rubrique "Service après-vente", qui donne les solutions à un certain nombre de problèmes courants.*

# **1.4. CONFIGURATION du PROGRAMME**

Lorsque l'installation de votre programme astrologique est terminée, vous pouvez ranger votre CD : vous n'en aurez à nouveau besoin que si vous devez réinstaller le programme.

Quand vous démarrez votre logiciel astrologique pour la première fois (à partir du raccourci sur le Bureau, ou via le menu *Démarrer, Tous les programmes, Auréas v8.5)*, de nombreux fichiers étant décompressés, une petite fenêtre "Auréas Installation" s'affichera. Cette opération peut prendre quelque temps selon votre ordinateur. Patientez jusqu'à ce que cette fenêtre disparaisse.

Un message « Désirez-vous télécharger la mise à jour des heures d'été ? » s'affichera peut-être ensuite. Ce message apparaîtra sur votre écran deux fois par an. Si vous désirez le faire maintenant, cliquez sur *Oui* et suivez la procédure indiquée (vous pourrez aussi le faire manuellement plus tard).

Vous pouvez configurer le programme pour qu'il vous affiche des astuces et conseils d'utilisation à chaque démarrage du logiciel. Pour cela, cliquez sur le menu *Options,* sélectionnez *Astuces du jour* et cochez la ligne "Afficher les astuces au démarrage". Vous pourrez désactiver ce choix par la suite, si vous ne le désirez plus, en décochant cette même ligne.

Dès la première utilisation de votre logiciel, nous vous conseillons de configurer le programme à vos habitudes astrologiques. Voyez pour cela les options *Préconfiguration Ecole Astrologie* et les différents

choix du menu *Options.* Consultez si nécessaire l'aide à l'écran du logiciel (voir chapitre 3). Vous pouvez aussi télécharger la dernière mise à jour de votre programme (voir §1.5) pour être sûr d'avoir la dernière version en cours. Nous vous recommandons de le faire.

# **1.5. MISES à JOUR**

Si vous possédez déjà une version d'ASTRO-PC ou d'un logiciel astrologique Auréas, lisez ce qui suit :

#### **Si vous avez déjà une version 8.5 :**

Pour télécharger gratuitement la dernière mise à jour de votre programme, suivez la procédure ci-dessous après avoir installé votre programme (connectez-vous tout d'abord à internet) :

– Quand vous êtes dans le logiciel, cliquez sur le menu *Aide.* Sélectionnez le choix *Mise à jour programme et heures d'été.*

– Dans la fenêtre qui s'affiche, cliquez sur le bouton *Du programme astrologique.* Un message vous demande de vous connecter si nécessaire à Internet.

– Validez pour continuer et patientez jusqu'à ce que vous obteniez un message vous indiquant que la mise à jour a été faite correctement.

Vous pouvez effectuer cette opération une à deux fois par an pour toujours avoir la dernière actualisation de votre programme en version 8.5. Notez cependant, si vous utilisez *Windows Vista,* que cette procédure ne fonctionne pas du fait de la politique de sécurité de Vista. Dans ce cas, il vous faut faire le téléchargement manuellement en passant par notre site www.aureas.com, rubrique *Téléchargements*.

Vous remarquerez que vous avez également un bouton intitulé *Des heures d'été,* qui vous permet d'actualiser vos fichiers horaires si nécessaire (le programme vous proposera également de le faire automatiquement deux fois par an).

#### **Si vous aviez une version 8 :**

La version 8.5 s'installe dans un répertoire différent de la version 8, mais nous vous conseillons néanmoins de sauvegarder au préalable vos fichiers personnels.

Pour cela, utilisez la fonction « Sauvegarde des données » du menu *Aide* de votre version 8. Vous pouvez sauvegarder vos données sur une clé USB, disquette ou tout autre support. Cochez les choix proposés (Fichiers de données, Fichiers d'options, etc.). Quittez ensuite la version 8 et installez la version 8.5. Dans la nouvelle version, vous pourrez récupérer vos fichiers de thèmes personnels en utilisant la fonction « Restauration des données » du menu *Aide.* Vos fichiers de thèmes de la version 8 seront ajoutés à la nouvelle.

Lorsque vous aurez constaté que tout fonctionne correctement avec votre nouveau logiciel, vous pourrez désinstaller l'ancien. Pour cela, suivez la procédure indiquée sur votre ancien manuel (chapitre 1, désinstallation du programme). Attention à bien désinstaller l'ancien programme et pas le nouveau…

#### **Si vous aviez une version 7 :**

La version 8.5 s'installe dans un répertoire différent de la version 7, mais nous vous conseillons néanmoins de sauvegarder au préalable vos fichiers personnels.

Pour cela, utilisez la fonction « Sauvegarde des données » du menu *Aide* de votre version 7. Cochez les choix « Fichiers de thèmes » et « Fichiers d'options ». Vous pouvez sauvegarder vos données sur une disquette ou tout autre support (si vous avez une version 7 récente). Quittez ensuite la version 7 et installez la version 8.5. Dans la nouvelle version, vous pourrez récupérer vos fichiers de thèmes personnels en utilisant la fonction « Restauration des données » du menu *Aide.* Vos fichiers de thèmes de la version 7 seront ajoutés à la 8.5. Lorsque vous aurez constaté que tout fonctionne correctement avec votre nouveau logiciel, vous pourrez désinstaller l'ancien. Pour cela, suivez la procédure indiquée sur votre ancien manuel (chapitre 1, désinstallation du programme). Attention à bien désinstaller l'ancien programme et pas le nouveau.

#### **Si vous aviez une version 6.5 :**

La version 8.5 s'installe dans un répertoire différent de la version 6.5, mais nous vous conseillons néanmoins de sauvegarder au préalable vos fichiers personnels.

Si votre ordinateur a un lecteur de disquettes, vous pouvez utiliser la fonction « Sauvegarde des données » du menu *Aide+Edit.* de votre version 6.5. Cochez le choix « Fichiers de données » mais décochez le choix « Fichiers d'options », car il est préférable les reconfigurer dans la version 8.5. Quittez ensuite la version 6.5 et installez la version 8.5. Quand vous aurez terminé l'installation de la v8.5, vous pourrez récupérer vos fichiers de thèmes personnels en utilisant la fonction « Restauration des données » du menu *Aide.* Vos fichiers de thèmes de la version 6.5 seront ajoutés et vous les retrouverez dans la saisie des données.

Si votre ordinateur n'a plus de lecteur de disquettes, il vous faudra copier manuellement tous les fichiers qui ont l'extension ".gam" (et uniquement ceux-là) de l'ancien répertoire astrologique (c:\program files\aureas) vers le nouveau, qui est le dossier "Aureas85" situé dans le répertoire "Mes documents" (XP) ou "Documents" (Vista).

# **1.6. INSTALLATION de plusieurs LOGICIELS**

Si vous achetez plusieurs programmes astrologiques Auréas (de la même version 8.5), les fonctions de chacun s'assembleront automatiquement en un programme unique après l'installation. Si vous achetez par exemple INFOCIEL WINDOWS et ASTROLOGIE C. AUBIER, vous obtiendrez un logiciel unique regroupant les fonctions de chaque programme. Il en va de même pour les autres logiciels : vous pouvez ajouter ASTROLOGIE E. TEISSIER à ASTRO-PC BASE, etc. Pour cela, il faut installer tous vos logiciels *en même temps,* en indiquant tous vos numéros de série l'un après l'autre lors de l'installation (voir §1.3).

Si vous achetez un deuxième logiciel quelque temps après avoir installé un premier programme, la procédure à suivre est de désinstaller votre logiciel actuel (voir paragraphe suivant) puis de réinstaller tous vos programmes en même temps.

Notez qu'il faut que tous les programmes soient de la même version (actuellement version 8.5). Sinon il vous faut préalablement effectuer une mise à jour de votre logiciel plus ancien. Contactez-nous si vous avez un quelconque doute sur la marche à suivre.

# **1.7. DESINSTALLATION du PROGRAMME**

Avant de désinstaller le programme, nous vous recommandons d'effectuer si nécessaire une sauvegarde de vos fichiers de thèmes personnels et fichiers d'options. Utilisez pour cela la fonction de sauvegarde de votre logiciel : menu *Aide*, fonction *Sauvegarde des données*. Cliquez ensuite sur le bouton *Aide* si vous avez besoin d'informations sur la marche à suivre.

Pour supprimer le programme, il faut bien sûr que celui-ci soit fermé (non chargé en mémoire).

#### **— Suppression de la protection**

Que votre logiciel ait une protection sur disque dur ou sur une clé USB, il faut d'abord effectuer cette étape avant de désinstaller le logiciel. Cela permet de supprimer tous les fichiers devenus obsolètes. Pour cela, cliquez sur le bouton **Démarrer** et sélectionner le choix *Tous les programmes,* puis le groupe *Auréas v8.5* et le programme *Outils*. Une fenêtre jaune intitulée « Auréas Outils » s'affiche.

Cette fenêtre vous affiche différents choix, par exemple :

```
 Supprimer la protection :
  ASTRO-PC Pro
Télécharger la mise à jour
Quitter
```
Les rectangles affichés dans le cadre « Supprimer la protection » vous indiquent quels sont les programmes et protections actuellement installés. Pour désinstaller une protection, cliquez sur le bouton du cadre « Supprimer protection » (dans notre exemple cidessus, Astro-PC Pro).

Dans le cas d'une protection sur disque dur, le programme vous demandera confirmation et vous indiquera un *numéro de désinstallation* qu'il faudra nous communiquer lorsque vous réinstallerez le programme. Si vous possédez une clé USB, vous aurez simplement un message vous invitant à réinstaller la protection ultérieurement (pas de numéro de désinstallation avec une clé USB).

Supprimez toutes les protections de vos programmes si vous en avez plusieurs, et notez tous les éventuels numéros de désinstallation. Quittez ensuite cette fenêtre.

#### **— Suppression du programme**

Cliquez sur le bouton **Démarrer** et sélectionner le choix *Tous les programmes,* puis le groupe *Auréas v8.5* et le programme *Désinstaller Auréas v8.5*.

*Autre solution :* cliquez sur le bouton **Démarrer**, sélectionnez le choix *Panneau de configuration.* Dans les icônes du panneau de configuration, double-cliquez sur le choix « Ajout/Suppression de programmes » si vous utilisez Windows XP, ou « Programmes et fonctionnalités » avec Vista. Dans la liste des programmes, cliquez sur la ligne « Aureas v8.5 » puis sur le bouton *Supprimer* (bouton *Désinstaller* si vous utilisez Vista).

Allez jusqu'au bout de la désinstallation : votre programme sera définitivement supprimé de votre disque dur, excepté vos fichiers personnels, qui se trouvent dans le dossier "Aureas85", situé dans le répertoire "Mes documents" (XP) ou "Documents" (Vista). Si vous ne souhaitez pas les conserver, supprimez-les manuellement.

# **1.8. TOUCHES SPECIALES**

Les remarques ci-dessous concernent uniquement les utilisateurs qui ne sont pas familiarisés avec les touches du clavier.

- Les touches **Alt, AltGr, Ctrl** et **Maj** qui sont parfois utilisées en combinaison avec d'autres touches se situent sur la plupart des claviers en bas, à gauche et à droite de la barre d'espacement. Ces touches doivent toujours être maintenues appuyées. Par exemple, dans le cas de la combinaison **Ctrl+N**, il faut appuyer sur la touche **Ctrl**, la maintenir enfoncée puis taper sur la lettre **N**.
- Lorsque le manuel dit d'appuyer sur **F8**, il s'agit de la touche de fonction **F8** (et non pas la touche F suivie de la touche 8). Cette même remarque s'applique pour toutes les autres touches de

fonction.

- La touche **Tab** fréquemment utilisée est souvent représentée sur la majorité des claviers par deux flèches horizontales orientées l'une à gauche et l'autre à droite. Elle est située sur la gauche du clavier, à côté de la touche "A".
- La touche **Entrée** est la touche la plus grande à droite du bloc alphabétique du clavier. La touche **Echap** est située tout en haut à gauche. La touche **Win** (Windows) se trouve en bas, à gauche de la barre d'espace, entre les touches *Ctrl* et *Alt*.
- Lorsque le manuel parle de la touche "Retour arrière" ou "Effacement arrière", il s'agit de la touche permettant d'effacer le dernier caractère tapé et située au-dessus de la touche **Entrée**. Elle est représentée par une flèche orientée vers la gauche :  $\leftarrow$ .
- Lorsque le manuel parle des "touches fléchées", il s'agit des touches permettant de déplacer le curseur à gauche, à droite, en haut ou en bas. Elles sont sur la plupart des claviers représentées simplement par des flèches :  $\leftarrow \uparrow \downarrow \rightarrow$ .

### **Note sur nos programmes**

Cette notice est commune à tous les programmes astrologiques Auréas, dont le fonctionnement est très similaire.

Après installation de votre logiciel, vous trouverez éventuellement dans le menu *Aide* plus d'informations spécifiques sur celui que vous avez acheté.

Si par exemple vous avez acquis notre programme *Spécial Astrologie Uranienne,* le menu *Aide* vous proposera un choix "Aide Special Uranian Astrology" vous indiquant tout ce qu'il est nécessaire de connaître sur ce logiciel.

De la même façon, pour nos programmes *Astrologie Catherine Aubier* et *Astrologie Elizabeth Teissier,* vous trouverez dans ce même menu, en cliquant sur le choix *Leçons d'apprentissage*, des informations spécifiques (leçons 11 et 12).

# **Chapitre 2 : LEÇONS PRATIQUES**

### *SOMMAIRE*

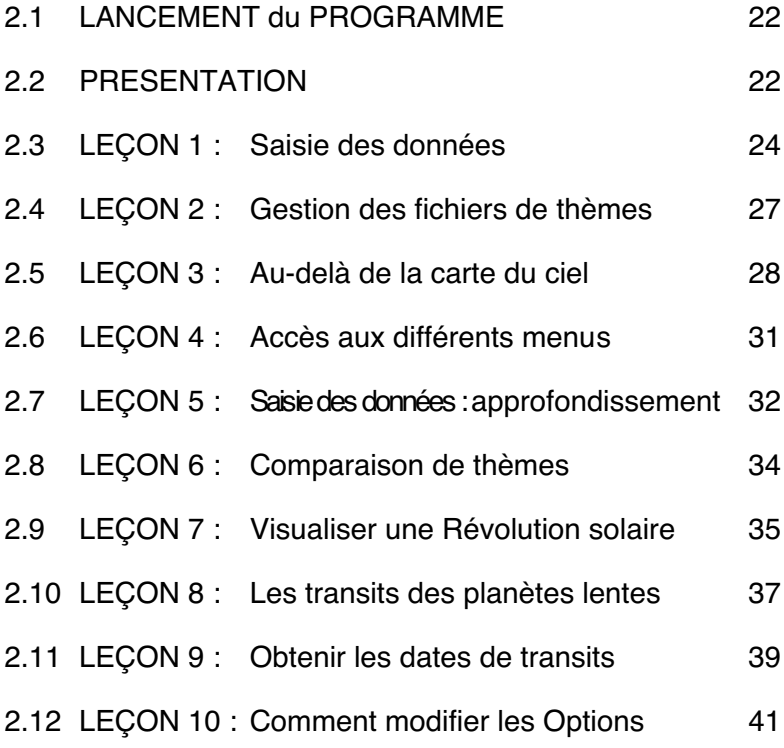

Prenez le temps de bien consulter ces leçons; elles ne peuvent que vous aider à bien utiliser votre programme astrologique.

# **2.1. LANCEMENT DU PROGRAMME**

A la fin de l'installation , un raccourci permettant d'appeler le programme a été automatiquement créé dans le menu **Démarrer** */ Tous les programmes / Auréas v8.5,* ainsi que sur votre Bureau. Nous supposerons dans les leçons de ce chapitre que votre programme astrologique a été placé dans le répertoire par défaut proposé lors de l'installation et que les options sont paramétrées comme elles l'étaient lors de votre achat.

1) — Pour lancer le programme, le plus rapide est de faire un double clic sur l'icône *Aureas v8.5* qui a été créée sur votre Bureau.

— Autre solution : cliquez sur le bouton **Démarrer** et sélectionnez le choix *Tous les programmes,* puis le groupe *Auréas v8.5* et le programme *Astrologie Aureas v8.5*.

*Note :* le choix intitulé « Outils » est utilisé pour des opérations particulières. Si vous cliquez par erreur dessus, quittez simplement la fenêtre en cliquant sur « Quitter ». De même, si vous cliquez par erreur sur le choix « Désinstaller Auréas », cliquez simplement sur le bouton "Non".

2) Au démarrage du programme, une page de présentation s'affiche, avec éventuellement des conseils d'utilisation (si c'est le cas, fermez simplement cette fenêtre). Le logiciel attend vos instructions.

# **2.2. PRESENTATION**

Lorsque vous lancez votre logiciel astrologique, l'écran du programme s'affiche, constitué de plusieurs parties :

- 1 La barre de menus
- 2 La palette d'outils
- 3 La fenêtre graphique des thèmes (et écran d'accueil)
- 4 D'éventuelles fenêtres de données
- *22 Chap. 2 : Leçons d'apprentissage*

#### **1 - La barre de menus**

Située horizontalement tout en haut de l'écran, elle regroupe par menu toutes les fonctions de votre logiciel astrologique. Le menu *Natal* comprend par exemple toutes les fonctions de ce domaine.

#### **2 - La palette d'outils**

Située sur la gauche de l'écran, la palette d'outils vous permet d'effectuer rapidement et simplement de nombreuses manipulations sur les fenêtres de thèmes et de données qui s'affichent. Prenez le temps de bien l'étudier et de connaître ses différentes fonctions, car elle vous fera gagner un temps précieux (voir l'aide à l'écran pour plus de détails).

#### **3 - La fenêtre graphique des thèmes**

Au chargement du programme astrologique, cette fenêtre vous affiche un écran de bienvenue avec des symboles astrologiques ou un thème astrologique (ou la fenêtre des conseils d'utilisation). Le programme attend vos instructions. Affichez par exemple un thème natal en cliquant sur le menu *Natal* et en sélectionnant la première ligne : *Thème Natal.* Dans la fenêtre qui apparaît, cliquez sur **Ok**.

#### **4 - Les fenêtres de données**

En utilisant par exemple la palette d'outils, vous pourrez obtenir de nombreux tableaux de données qui seront affichées dans des fenêtres supplémentaires.

Vous pouvez afficher autant de fenêtres de données que vous le désirez, mais l'écran deviendra alors moins lisible. Dès que vous souhaitez fermer une fenêtre, cliquez sur sa case de fermeture (X) située en haut à droite (ou tapez sur les touches **Ctrl+F4**). Plus rapidement, pour ne laisser sur l'écran que la palette d'outils et la fenêtre graphique, tapez sur la touche **F12** du clavier.

La fenêtre graphique et les fenêtres de données peuvent être déplacées à n'importe quel endroit de l'écran. Pour cela, cliquez sur leur barre de titre, gardez le bouton de la souris appuyé et déplacez la souris pour modifier la position de la fenêtre à l'écran.

# **LEÇONS D'APPRENTISSAGE**

### **2.3. Leçon n°1 — Introduction des données**

*Note importante : dans les leçons qui suivent, qui sont des exemples généraux, certaines commandes, menus ou boutons ne se trouvent peut-être pas dans le programme astrologique que vous avez acheté. Dans ce cas, n'en tenez pas compte et passez à la suite.*

- Nous allons tout d'abord introduire les données d'un thème d'exemple. Pour appeler le tableau de saisie, cliquez en haut à gauche de l'écran sur le menu *Fichiers* de la barre de menu. La première ligne de fonction, *Ouvrir (Saisie données des thèmes),* permet d'introduire les coordonnées des thèmes. Faites un clic sur cette ligne pour sélectionner cette fonction et voir apparaître le tableau de saisie des données.
- En utilisant la souris (ou le clavier et les touches **Entrée** et **Tab**), nous allons remplir le tableau en utilisant l'exemple suivant :

*Thème natal EXEMPLE, né le 1er mai 2000 à 12h30 à Lyon, France.*

Utilisez au besoin la souris (ou les quatre flèches de déplacement du clavier) pour corriger d'éventuelles erreurs. Nous ne verrons dans ces leçons que les commandes dont nous avons besoin pour faire fonctionner nos exemples. La saisie des données est développée en détail dans l'aide à l'écran intégrée au programme (voir chapitre 3, *Aide à l'écran).*

- Sur le clavier, les touches **Tab** et la combinaison de touches **Maj+Tab** permettent de se déplacer dans les différentes zones de saisie (**Maj+Tab** permet de revenir en arrière). Si vous préférez utiliser la souris, il suffit de cliquer à l'endroit souhaité pour vous déplacer.
- Lorsque vous arrivez dans le tableau de saisie, vous pouvez constater qu'il est composé de deux parties identiques : données du *Thème Natal* à gauche et données du *Thème de Niveau 2*

(deuxième thème, pour les comparaisons et prévisions) à droite. Nous n'allons pour le moment utiliser que la *partie gauche.* Cliquez sur le menu *Fichiers* de la fenêtre de saisie des données (et non celui de la barre principale de menus) et cliquez sur la ligne *Natal : Nouveau.* Les données du Thème Natal vont être effacées. Avec la souris, cliquez dans la zone de saisie du NOM (zone blanche située à droite du bouton **Noms**).

- **Nom** : entrez le nom que vous voulez donner à votre thème (EXEMPLE), puis cliquez en-dessous dans la zone de saisie du nom du pays (avec le clavier, vous pouvez appuyer trois fois sur **Tab** pour passer à la saisie du pays).
- **Pays** : introduisez le nom du pays (FRANCE). Une autre solution consiste à cliquer sur le bouton **Pays**, ce qui affiche la liste des pays disponibles. Déplacez-vous alors dans cette liste pour trouver le pays désiré, puis faites un double-clic dessus. Enfin, dernière possibilité : tapez uniquement les premières lettres du pays et cliquez à droite de la zone de saisie sur la petite flèche "**>**". Une fenêtre vous donnera la liste des pays contenant ces caractères. Faites alors votre sélection en double-cliquant sur le pays désiré.

Cliquez ensuite en-dessous dans la zone de saisie de la ville (avec le clavier, appuyez trois fois sur **Tab** pour y aller).

**Ville** : pour introduire le nom de la ville (LYON), vous pouvez soit le taper au clavier, soit cliquer sur le bouton **Ville** situé à gauche et effectuer votre choix dans la liste qui apparaît : celle-ci vous affiche d'abord les préfectures de chaque département puis les principales villes classées alphabétiquement. Faites votre choix en faisant un double-clic sur la ville désirée. *Autre solution :* tapez uniquement les premières lettres de la ville et cliquez à droite de la zone de saisie sur la petite flèche "**>**". Une fenêtre vous donnera la liste des villes contenant ces caractères. Faites alors votre sélection comme pour le pays.

Lorsque vous avez introduit le nom de la ville, passez à la saisie de la date : le programme met à jour automatiquement la longitude et la latitude pour Lyon (il faut pour cela que l'option du dessous, *Rechercher automatiquement la* *ville,* soit active : présence d'un "v" dans la case à gauche).

- **Date** : dans les zones de saisie de la date, tapez le jour, le mois et l'année de naissance en utilisant la souris ou la touche **Tab** pour vous déplacer : 1 **Tab** 5 **Tab** 2000. Pour l'heure, introduisez l'heure *légale* de naissance (celle de l'état civil : 12h). Pour les minutes, tapez 30.
- **Ecart avec le Temps Universel (T.U.)** : pour la plupart des thèmes, il faut que l'option *Recherche automatique du T.U.* située en-dessous de la date soit activée. Si ce n'est pas le cas, cliquez avec la souris sur cette ligne pour qu'un "v" apparaisse à gauche.
- **Bouton "Vérifier T.U."** : en cliquant sur ce bouton, le programme vérifie automatiquement le décalage horaire pour la France à la date introduite et affiche en-dessous le Temps Universel (10h30) et le décalage horaire (2h).
- **Sexe** : la dernière chose à faire est d'indiquer le sexe de la personne : cliquez sur M (masculin) ou F (féminin). Le choix « ? » est à utiliser pour les sociétés, événements, etc.
- Nous n'irons pas plus loin pour le moment : nous avons saisi les données fondamentales pour calculer un thème. Cliquez maintenant sur le bouton **Ok** situé à droite de la fenêtre de saisie : le Thème Natal s'affiche avec les options d'origine. Pour la plupart des programmes : Ascendant à gauche, zodiaque tropical, domification Placidus, etc. Les données du thème (en Temps Universel) sont toujours rappelées en haut de la fenêtre graphique contenant le thème, dans la palette d'outils à gauche, et autour du thème (si cette option est activée).
- Notez que vous pouvez demander de l'aide à l'écran à n'importe quel endroit du programme. Si vous désirez l'aide concernant un point précis (bouton, zone de saisie, etc.) de la saisie, allez sur ce point en utilisant la touche **Tab** ou la souris puis tapez sur **F1** : vous obtiendrez l'aide à l'écran concernée. Pour fermer cette fenêtre et revenir au programme astrologique, tapez simplement sur la touche **Echap**.

### **2.4. Leçon n°2 — Gestion des fichiers de thèmes**

Nous vous conseillons maintenant de refaire la leçon 1 en introduisant les données d'un thème personnel (vous-même, un membre de votre famille, un ami, etc.) et de le sauvegarder dans un fichier de thèmes.

Pour cela, après avoir introduit les informations du thème désiré comme vu ci-dessus, cliquez sur le menu *Fichiers* de la fenêtre de saisie des données et sélectionnez le choix *Natal : Enregistrer sous.*

#### **Création d'un fichier de thèmes**

Le programme vous demandera de donner un nom au fichier où il devra stocker ce thème : tapez le nom que vous désirez (Clients, Personnel, Famille, Amis...) dans la zone de saisie du nom, puis cliquez sur **Enregistrer**. Ce nouveau fichier est créé et vous pourrez désormais sauvegarder dedans autant de thèmes que vous désirez.

Le nom de ce fichier est dorénavant indiqué au-dessus du nom du thème, à droite du bouton « Fichiers ». Vous pourrez par exemple y lire « …documents\aureas85\personnel.gam », c'est-à-dire le nom du fichier (personnel), son extension (gam) et le disque et répertoire où il se trouve. Ce fichier est appelé *« fichier de thèmes actif ».*

Lorsque vous cliquez sur le bouton **Noms** de la fenêtre de saisie des données, la liste des thèmes enregistrés dans ce fichier apparaît (pour l'instant, vous n'en aurez qu'un seul). Pour reprendre les informations d'un thème sauvegardé, il suffit de faire un double-clic dessus dans la liste : les données seront automatiquement placées dans le tableau de saisie.

Pour les prochains thèmes que vous voudrez enregistrer dans ce fichier, il suffira de sélectionnez la commande *Natal : Enregistrer* du menu *Fichiers* (ou cliquer à droite sur le bouton **Ok + Enregistrer Natal**).

La commande *Natal : Enregistrer sous* n'est à utiliser que lorsque vous créez un fichier pour la première fois, ou lorsque vous souhaitez enregistrer les données d'un thème dans un fichier différent du fichier de thèmes actif. Dans ce dernier cas, si le fichier existe déjà, faites simplement un double-clic sur son nom dans la liste qui apparaît : le thème sera sauvegardé dans ce fichier.

Nous vous conseillons au départ de n'utiliser qu'un seul fichier pour vos thèmes (par exemple "Personnel.gam"). Quand vous serez familiarisé avec l'utilisation du logiciel, vous pourrez en créer autant d'autres que vous souhaitez.

#### **Ouverture d'un fichier de thèmes**

Si vous désirez récupérer les données d'un thème se trouvant dans un autre fichier que le fichier de thèmes actif, il vous faut utiliser la commande *Natal : Ouvrir* du menu *Fichiers* (ou cliquer sur le bouton **Fichiers** situé au-dessus du bouton **Noms**).

Le programme vous affichera une fenêtre avec la liste des différents fichiers de thèmes existants : fichiers de thèmes personnels et fichiers de thèmes de célébrités fournis avec le programme.

Pour sélectionner le fichier désiré, faites simplement un double-clic dessus : il deviendra le fichier de thèmes actif et le programme vous affichera automatiquement la liste des thèmes de ce fichier pour que vous puissiez sélectionner celui que vous désirez.

Nous verrons un exemple avec les fichiers de célébrités dans la leçon n°5.

## **2.5. Leçon n°3 — Au-delà de la Carte du Ciel**

Lorsque vous avez une carte affichée à l'écran, il est possible de demander d'autres informations complémentaires. Pour cela, il faut utiliser les boutons de commande de la palette d'outils située à gauche.

Avec Astro-PC, la palette d'outils située à gauche peut être affichée selon deux présentations différentes : soit en version classique (comme dans les versions 7 et antérieures), soit avec une apparence plus colorée et intuitive (versions 8 et suivantes). Pour passer d'une présentation à l'autre, cliquez simplement sur le bouton **Version 7** (ou **Version 8**) situé en bas de la palette. Dans nos exemples, nous ne verrons que l'utilisation de la palette classique. L'autre est présentée en détails dans l'aide à l'écran (voir chapitre 3). Si vous

*28 — Chap. 2 : Leçons d'apprentissage*

utilisez Astro-PC, vous pouvez donc cliquer sur le bouton **Version 7** pour suivre cette leçon.

Il y a trois groupes de boutons dans la partie centrale de la palette : ils sont intitulés *Temps, Pos.* (*Positions)* et *Asp. (Aspects).* Pour voir le contenu d'un de ces groupes, cliquez simplement sur son titre (appelé onglet) : vous verrez le contenu de la palette changer. Cliquez ensuite sur le bouton désiré.

Ci-après, nous indiquerons si nécessaire entre parenthèses, à la suite des boutons ou commandes, le groupe dont ils font partie (il faudra donc cliquer au préalable sur l'onglet adéquat de la palette). Après l'affichage d'une carte du ciel :

#### **Pour obtenir :**

- Les forces des planètes : cliquez sur le bouton **Force** *(Pos.) (\*)*
- Les minutes des longitudes : cliquez sur le bouton **Min** *(Pos.)*
- Les degrés uniquement : cliquez sur le bouton **Deg** (groupe *Pos.)*
- Les domitudes : cliquez sur le bouton **Domi** *(Pos.) (\*)* (la domitude est la position suivant le cercle des Maisons)

*(Les boutons ci-dessus modifient les valeurs directement sur la carte)*

- Les positions précises des planètes et maisons : cliquez sur le bouton **Pos.** (groupe *Pos.)*
- Le détail des aspects : cliquez sur le bouton **Natal** *(Aspects)*
- Les aspects planète par planète : cliquez directement, sur le thème, sur le symbole de la planète désirée, ou cliquez sur les flèches Pla† et Pla↓ (Aspects) (\*) (si cela n'a aucun effet, réaffi*chez d'abord le thème natal: menu Natal, Thème Natal — ou cliquez sur le bouton* **Réafficher** *de la palette d'outils)*
- Les aspects groupe par groupe : cliquez sur les flèches Asp<sup>t</sup> et  $\textsf{Asp} \mathbf{\downarrow}$  *(Aspects)* (\*)

*Notes :*

– Les boutons suivis de "(\*)" indiquent des fonctions non présentes dans tous les programmes.

– Pour fermer les fenêtres de données ouvertes suite à l'utilisation

des boutons **Pos.** et **Natal**, cliquer sur la case "X" située en haut à droite de la fenêtre (ou tapez sur la touche **F12**). Pour voir toutes les données d'une fenêtre, utilisez les éventuelles barres de défilement.

– Pour obtenir les tableaux de données en noir et blanc ou en couleur, cliquez sur le menu *Options,* choix *Listes et tableaux,* et cochez le choix désiré.

#### **Pour imprimer le thème :**

- Par les menus : menu *Fichiers,* fonction *Imprimer + Ok*
- Par le clavier : tapez sur **F8** (touche de fonction) *+ Ok*
- Imprimer le détail des calculs : cliquez sur le bouton **Pos.** (groupe *Pos.)* puis tapez sur **F8** et cliquez sur Ok.

*Note :* si à la place du thème vous obtenez l'impression d'une petite grille, c'est que la fenêtre graphique contenant le thème était désélectionnée. Cliquez dans ce cas sur le thème pour réactiver la fenêtre (sa barre de titre doit être bleu foncé) et réimprimez.

#### **Taille du thème :**

Notez que la taille du thème imprimé est indépendante de celle de la carte affichée à l'écran. La taille du thème écran se modifie grâce au menu *Options, Graphisme et Affichage.* La taille du thème imprimé peut se changer en cliquant sur le menu *Fichiers, Imprimer,* puis en cliquant sur le bouton « Options d'impression ».

#### **Zoom :**

Si vous voyez mal certains détails du thème et que vous souhaitez l'agrandir à l'écran, double-cliquez avec la souris sur le thème (à n'importe quel endroit). Celui-ci sera alors affiché sur tout l'écran de votre ordinateur (les menus deviendront invisibles et inaccessibles). Pour revenir à l'affichage normal, refaites un double-clic.

#### **Menu contextuel :**

Vous pouvez obtenir également d'autres informations sur un thème en utilisant le bouton *droit* de la souris. Le Thème Natal étant affiché à l'écran, si vous cliquez sur le symbole du Soleil (cercle avec un point central) avec le bouton droit de la souris, un menu déroulant, ou menu contextuel, s'affiche. Vous pouvez alors sélectionner

un des choix proposés, en utilisant à nouveau pour cela le bouton *gauche* de la souris (le bouton droit n'est utilisé que pour afficher le menu contextuel). Le menu contextuel est disponible lorsque vous cliquez sur une planète, un signe du zodiaque, un aspect (si son symbole est affiché) ou une maison (cliquer sur son numéro). Si vous cliquez sur le fond du thème à un autre endroit, le menu contextuel qui apparaît vous permet d'obtenir diverses informations. Le nombre de choix des menus contextuels dépend du programme que vous avez.

## **2.6. Leçon n°4 — Accès aux différents Menus**

Lorsque la barre de menus suivante :

Fichiers Natal Compar. Transits Révol. Directions Textes Spécial Options Aide

est présente sur la première ligne de l'écran, vous pouvez accéder aux différents menus en cliquant sur les titres (ou en tapant sur **Alt** et la lettre soulignée du menu choisi). *Note : selon le programme que vous utilisez, seuls certains des menus affichés ci-dessus apparaîtront.*

- Par exemple, pour accéder au menu des *Révolutions* (passez à la leçon suivante s'il n'existe pas dans votre logiciel), cliquer dessus une fois (ou taper sur **Alt-R).** Le menu des Révolutions apparaît alors sur l'écran.
- En cliquant sur la ligne *Révolution Solaire,* vous obtenez un tableau de choix intermédiaire. Cliquez sur le choix "Superposés sur 2 niveaux" et "Aspects entre : Natal et Révolution solaire", puis sur Ok : vous obtenez la Révolution Solaire superposée au Thème Natal. La date et l'heure exacte de la Révolution sont automatiquement calculées et indiquées dans la fenêtre graphique.

Pour obtenir la Révolution Solaire de l'année suivante, cliquez simplement sur le bouton **+1R** de la palette d'outils (groupe *Temps).* Utiliser **-1R** pour obtenir les RS des années précédentes (les dates de RS sont automatiquement modifiées, comme vous

pouvez le voir dans la fenêtre graphique). Vous pouvez aussi sélectionner l'année de RS souhaitée dans le tableau de choix "Dates exactes" qui s'affiche lorsque vous demandez la fonction de Révolution.

- Pour obtenir des détails sur :
	- Les aspects du thème de Révolution : cliquez sur le bouton **Carte** (groupe *Aspects)* de la palette d'outils
	- Les aspects du Thème Natal : cliquez sur le bouton **Natal** *(Asp.)*
	- Les aspects entre ces deux thèmes : cliquez sur **Nat/Car** ou **Car/Nat** *(Aspects)*
	- Le détail des positions planétaires : cliquez sur **Pos.** *(Pos.)*

Les positions sur imprimante : tapez sur **F8** après le bouton **Pos.**

• Pour obtenir les aspects d'une planète, vous pouvez aussi utiliser le menu contextuel (bouton droit de la souris, voir leçon précédente).

### **2.7. Leçon n°5 — Saisie : Approfondissement**

#### **Consulter un fichier de thèmes**

- Après avoir sélectionné la ligne *Ouvrir (Saisie données des thèmes)* dans le menu *Fichiers,* nous allons consulter un fichier d'exemple qui concerne des personnalités du cinéma. De nombreux thèmes de personnalités (environ 3000), classés par domaine (animateurs, scientifiques, religieux, etc.), sont fournis avec votre logiciel. Voyez l'aide à l'écran pour plus d'informations.
- En arrivant dans le tableau de saisie, cliquez sur le menu *Fichiers* de la fenêtre de saisie et sélectionnez la ligne *Natal : Ouvrir* (ou cliquez sur le bouton **Fichiers**). Une fenêtre listant les fichiers de thèmes présents dans le répertoire s'affiche. Avec la souris ou le clavier, sélectionnez le fichier CINEMA dans la liste (le plus rapide est de faire un double-clic dessus). *Note :* ces fichiers se trouvent dans le répertoire *Aureas85,* lui-même situé dans le répertoire *Mes documents* de votre ordinateur (répertoire *Documents* avec Vista). Si vous vous êtes déplacé dans d'autres répertoires pour
- *32 Chap. 2 : Leçons d'apprentissage*

sauvegarder vos fichiers de thèmes, revenez dans celui indiqué pour retrouver les thèmes des personnalités.

- Après avoir sélectionné un fichier, le programme active automatiquement le bouton de commande **Noms**. Ce bouton permet de voir la liste des thèmes mémorisés dans le fichier de thèmes actif et de choisir le thème souhaité.
- Dans la fenêtre listant les thèmes présents dans le fichier CINEMA, sélectionner le thème désiré avec la souris ou les touches fléchées (1 +).

Par exemple, pour sélectionner le thème de Catherine DENEUVE, tapez sur la lettre **D** pour aller directement aux noms commençant par la lettre indiquée. Le fichier se positionne sur la lettre D :

> **DALLE Beatrice (19 12 1964) ... DELUBAC Jacqueline (27 05 1907) DENEUVE Catherine (22 10 1943)**

- Utiliser les touches fléchées ou la souris pour sélectionner la ligne *DENEUVE Catherine.*
- Après validation, vérifier d'un coup d'oeil les données. Au-dessus du nom "DENEUVE Catherine", vous pouvez voir une ligne rappelant quel est le fichier de thèmes actif : C:\...\CINEMA.GAM.
- Enfin, cliquez sur le bouton **Ok**. Le thème s'affiche.

#### **Utiliser l'aide à l'écran**

Dans la saisie des données (revenez dans le tableau de saisie en tapant sur la touche **F2** du clavier, ou en utilisant le menu *Fichiers, Ouvrir*), le programme vous permet d'obtenir des informations sur les zones de saisie.

- Pour obtenir l'aide générale sur la saisie des données, cliquez sur le bouton **Aide** situé à droite.
- Pour obtenir l'aide spécifique de l'élément (zone de saisie, bouton, etc.) où se trouve le curseur, tapez sur la touche **F1**.
- Après consultation de l'aide, pour terminer et fermer la fenêtre,

taper sur **Echap** ou **Alt-F4** (ou cliquez en haut à droite sur la croix de fermeture). Nous verrons par la suite les particularités de la fonction d'aide à l'écran.

### **2.8 Leçon n°6 — Comparaison de 2 thèmes**

*Note : passez à l'exercice suivant si le menu "Comparaisons" n'est pas disponible dans votre logiciel.*

- Nous allons maintenant voir comment comparer deux thèmes. Nous allons reprendre comme exemple le thème de Catherine Deneuve (voir leçon précédente) que nous allons comparer au thème de Yves Montand.
- Tout d'abord, tapez si nécessaire sur **F2** pour revenir à la saisie des données et vérifiez que les données du thème de Catherine Deneuve sont toujours celles affichées pour le Thème Natal. Si ce n'est pas le cas, refaites la leçon 5 pour resélectionner le thème de Deneuve.
- Maintenant, nous allons remplir le tableau THEME NIVEAU 2, qui permet de rentrer les données d'un deuxième thème pour par exemple effectuer des comparaisons. Pour cela, il faut utiliser la partie *droite* du tableau de saisie des données (boutons et champs de saisie). Nous allons chercher le thème d'Yves Montand qui se trouve également dans le fichier CINEMA.
- Comme le nom de fichier indiqué juste au-dessus de la zone de saisie du nom du thème de Niveau 2 n'est pas CINEMA.GAM, cliquez sur le menu *Fichiers,* sélectionnez la ligne *Niveau 2 : Ouvrir* et sélectionnez le fichier CINEMA comme nous l'avons déjà vu dans la leçon précédente.
- La fenêtre listant les thèmes présents dans le fichier CINEMA s'affiche à nouveau automatiquement. Avec la souris ou le clavier, choisir le thème désiré. Pour sélectionner le thème de MONTAND Yves, tapez par exemple **M** pour aller directement aux noms commençant par la lettre indiquée. Avec la souris ou les touches fléchées, descendre dans la liste et sélectionner le

thème.

- Valider votre choix et vérifier d'un coup d'oeil les données. Enfin, cliquez sur le bouton **Ok** de la saisie.
- Nous allons maintenant visualiser la comparaison des deux thèmes superposés. Cliquez sur le menu *Comparaisons* et sur la fonction *Synastries.* Sélectionnez les choix "Superposés sur 2 niveaux" et "Aspects entre Natal et Niveau 2" et cliquez sur le bouton **Ok**.
- Les deux thèmes s'affichent superposés : le Thème Natal (Deneuve) se dessine sur l'écran légèrement plus petit et le deuxième thème (Montand) vient se superposer. Les aspects indiqués au centre sont les aspects de comparaison entre les deux thèmes. Dans le groupe *Aspects* de la palette d'outils, le bouton **Natal** vous donnera les aspects du Thème Natal (Deneuve) et le bouton **Carte** les aspects du Thème de Niveau 2 (Montand). Les boutons **Nat/Car** et **Car/Nat** vous redonneront les aspects entre les deux thèmes. N'oubliez pas que vous pouvez agrandir (zoomer) les thèmes en faisant un double-clic à n'importe quel endroit de la fenêtre graphique (refaites ensuite un double-clic pour revenir à la taille normale).
- Pour ceux qui utilisent les thèmes composites (mi-points de deux thèmes), il suffit de sélectionner la fonction *Thème Composite* du même menu *Comparaisons* pour obtenir ce thème.

### **2.9. Leçon n°7 — Visualiser une Révolution Solaire**

*Note : passez à l'exercice suivant si cette fonction n'est pas disponible dans votre logiciel.*

- Lorsque l'on souhaite calculer des Révolutions, des Transits, etc., il faut au préalable indiquer dans le tableau THEME NIVEAU 2 la *date* et le *lieu* pour lesquels il faut calculer la carte du ciel. Nous allons prendre un exemple et établir la Révolution solaire de Catherine Deneuve pour l'année 2001 à Paris.
- Tout d'abord, tapez sur **F2** pour aller aux tableaux de saisie et

vérifiez que les données du thème de Catherine Deneuve sont toujours celles du Thème Natal. Si ce n'est pas le cas, refaites la leçon 5 pour resélectionner le thème désiré.

- Nous allons à nouveau travailler avec la partie droite de la saisie : THEME NIVEAU 2. Si vous venez d'effectuer la leçon précédente, le thème d'Yves Montand est encore affiché. Pour vider les zones de saisie, cliquez sur le menu *Fichiers* de la fenêtre de saisie, puis sélectionnez le choix *Niveau 2 : Nouveau.* Nous allons à nouveau remplir les zones du Thème de Niveau 2, à droite du tableau.
- Cliquez sur le bouton **Pays** (de la zone THEME NIVEAU 2) : la liste des pays disponibles s'affiche. Taper sur **FR** pour aller directement aux pays commençant par FR et validez le choix FRANCE.
- Introduisez PARIS pour la ville. Vous pouvez soit cliquer sur le bouton **Villes** et rechercher PARIS dans la liste, soit taper directement le nom de la ville dans la zone de saisie. Le programme mettra à jour la longitude et la latitude.
- Utilisez la souris ou le clavier (**Tab**) pour aller jusqu'à la saisie de la date. Introduisez le jour de la date anniversaire pour l'année souhaitée, c'est-à-dire 22/10/2001. *Il n'y a pas besoin d'introduire l'heure, c'est le programme qui la calculera automatiquement.*
- C'est tout : cliquez sur **Ok** pour quitter la saisie.
- Appelez le menu des Révolutions en cliquant dessus. Validez la fonction *Révolution Solaire*. Dans les choix d'affichage, sélectionnez "Juxtaposés sur 2 fenêtres" et "Aspects entre RS et RS".
- Vous pouvez noter que les fonctions de Révolutions affichent automatiquement les dates exactes (en Temps Universel) des six révolutions précédant et suivant la date du Thème de Niveau 2. Si vous souhaitez une révolution pour une autre année, vous pouvez la sélectionner directement dans cette liste.
- Cliquez sur **Ok**. Sur deux fenêtres côte à côte, vous obtenez le Thème Natal à gauche et la Révolution solaire à droite (la date exacte de RS a été calculée et est affichée dans la fenêtre graphique). Pour visualiser la Révolution solaire suivante (en admettant que la personne se trouvera au même endroit), vous pouvez cli-

quer sur le bouton **+1R** de la palette d'outils (groupe *Temps).* Pour avoir les RS précédentes, cliquer sur **-1R**. Comme nous l'avons vu, vous pouvez aussi faire la sélection de l'année dans le tableau de choix "Dates exactes" qui s'affiche lorsque vous demandez la fonction de Révolution solaire.

- Pour toutes les Révolutions solaires, il faut donc introduire dans le tableau THEME NIVEAU 2 l'endroit où se trouvait (ou bien se trouvera) la personne lors de son anniversaire.
- Pour obtenir un thème de Transits, procédez de la même façon : indiquez dans le tableau THEME NIVEAU 2 le lieu et la date désirés puis utilisez le menu *Transits.*

# **2.10 Leçon n°8 – Fonction** *Planètes lentes pas à pas :* **visualisation du déplacement des Transits**

*Note : passez à l'exercice suivant si cette fonction n'est pas disponible dans votre logiciel.*

Nous allons maintenant voir une fonction pratique permettant de visualiser l'évolution des planètes en transit.

La date de départ pour le calcul des transits doit être introduite dans le tableau THEME NIVEAU 2 de la fonction *Saisie données des thèmes*. Plus rapidement, il est aussi possible d'initialiser la date du tableau THEME NIVEAU 2 avec la date et l'heure du jour en utilisant la palette d'outils : cliquez sur l'onglet du groupe *Temps* de la palette puis sur le bouton **Horaire** de la zone "Initialiser Niveau 2". Cela met automatiquement à jour les données du Thème de Niveau 2 avec la date et l'heure actuelles de votre ordinateur, comme vous pouvez le constater en regardant les données de Niveau 2 affichées en haut de la palette d'outils.

Sur la barre de menus, sélectionnez le menu des *Transits* puis validez la ligne *Planètes lentes pas à pas.*

Le programme vous affiche la page de sélection vous permettant de choisir la façon d'afficher l'évolution des transits : soit sur tout l'écran (pleine page), soit superposés au Thème Natal, etc. Si nécessaire, choisissez "Superposés sur 2 niveaux". Le cadre de choix « Planètes » vous permet de sélectionner les planètes dont vous voulez voir les transits. Pour notre exemple, cochez de Mars à Pluton uniquement. Validez également le choix « Aspects entre Natal et Planètes lentes » et cliquez sur le bouton **Ok**.

Le Thème Natal se dessine sur l'écran légèrement plus petit et une deuxième couronne de planètes (les planètes en transit) vient se superposer; elles vont pouvoir se déplacer autour du Thème Natal avec une vitesse paramétrable.

- La liste des aspects de comparaison peut être obtenue en cliquant sur le bouton **Car/Nat** (groupe *Aspects).* Ce sont les aspects de comparaison entre les planètes lentes en transit et le thème natal. Repérez l'intitulé *Planètes lentes pas à pas – Aspect – Natal* en haut de la fenêtre de données. Il indique que les planètes dans la colonne de gauche font référence aux planètes du niveau 2, soit les planètes en transits, tandis que la colonne de droite fait référence aux planètes natales. Cette fenêtre peut être déplacée à n'importe quel endroit de l'écran : il suffit pour cela de cliquer sur sa barre de titre, de maintenir le bouton de la souris enfoncé, et de faire glisser la fenêtre jusqu'à l'endroit désiré. Vous pouvez la fermer avec **Ctrl+F4** ou avec la souris.
- Vous allez pouvoir maintenant faire évoluer les planètes en transit avec une vitesse réglable : soit en marche avant (futur) ou à reculons (passé). La vitesse d'évolution est indiquée dans le groupe *Temps* de la palette d'outils (cliquer sur l'onglet de ce groupe si nécessaire). Vous pouvez voir le chiffre "10" en dessous de la mention "jours", ce qui signifie que le thème va être avancé de 10 jours à chaque nouvel affichage.
- Il y a deux modes de fonctionnement : *Automatique* et *Manuel*. Vous êtes toujours en mode manuel lorsque vous demandez cette fonction, car cela est plus pratique quand on veut prendre le temps de regarder les cartes. Pour voir l'évolution des transits de 10 jours en 10 jours, cliquez maintenant sur le bouton **+1R** de la palette (groupe *Temps).* Le thème va avancer de 10 jours, comme vous pouvez le vérifier en regardant la date affichée en haut de la fenêtre du thème (ainsi que dans les angles de la fenê-

tre graphique, si cette option est activée). La liste d'aspects que vous pouvez obtenir en cliquant sur le bouton **Car/Nat** (groupe *Aspects)* va vous indiquer les nouveaux aspects formés. Vous pouvez également utiliser le bouton **-1R** pour revenir en arrière dans le temps. Vous pouvez cliquer sur ces boutons autant de fois que vous le désirez.

- Vous pouvez modifier le nombre de jours d'avance ou de recul dans le temps en modifiant le chiffre 10 du pas de temps de la palette d'outils. Si par exemple vous voulez voir l'évolution de Mars mois par mois, tapez "30" pour la vitesse d'évolution du temps.
- Pour plus de détails sur cette fonction, voyez l'aide à l'écran du programme.

### **2.11 Leçon n°9 — Dates exactes des transits**

*Note : passez à l'exercice suivant si cette fonction n'est pas disponible dans votre logiciel.*

Sur la barre de menus, cliquez sur le menu des *Transits.* Sélectionnez la ligne *Recherches dates Transits/Natal*.

Le tableau de sélection des recherches apparaît. Dans la partie centrale affichant les planètes, cochez les planètes pour lesquelles vous désirez une recherche de dates (si un "v" se trouve à gauche de la planète, elle est sélectionnée). Vous pouvez aussi paramétrer la durée de recherche, etc. Dans la méthode d'affichage (en bas de la fenêtre), vérifiez que le choix « En liste » soit coché. Faites de même pour le choix « Dates exactes » à droite. Cliquez ensuite sur **Ok**. Les dates de transits vont être affichées dans une nouvelle fenêtre.

Les deux dates en haut de la fenêtre donnent la date de début de recherche et la date de fin (dépendant de la durée de la recherche). Ensuite, dans l'ordre chronologique, arrivent les dates des Transits, avec à gauche les planètes transitantes et à droite les planètes natales. Par exemple :

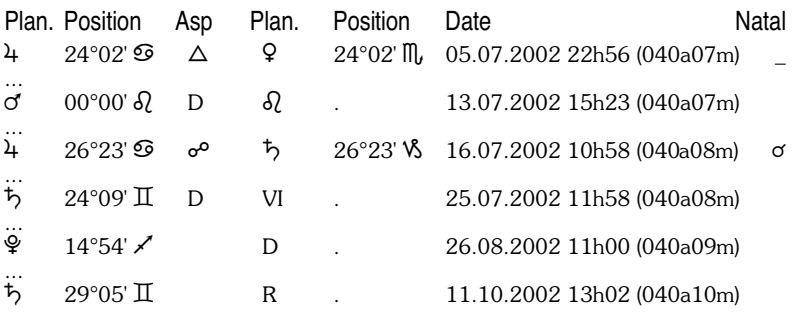

1) La première ligne indique que Jupiter en transit, situé à 24°02 en Cancer, a formé un trigone à Vénus natale (24°02 Scorpion) le 5 juillet 2002, lorsque la personne avait 40 ans et 7 mois.

2) Le 13 juillet 2002, à 15h23, Mars est entré dans le signe du Lion, en mouvement Direct (un R apparaît à la place du D si une planète rentre dans un signe en étant Rétrograde).

3) Le 16 juillet, Jupiter est en opposition avec Saturne natal. La dernière colonne intitulée *Natal* indique si un aspect entre les deux planètes existe déjà dans le Thème Natal. Dans notre exemple, il y a une conjonction Jupiter-Saturne dans le thème de naissance.

4) Le 25 juillet, Saturne rentre en mouvement Direct en Maison VI natale.

5) Le 26 août, Pluton redevient direct (D) à 14°54 du Sagittaire. Il était donc auparavant Rétrograde.

6) Le 11 octobre, Saturne devient Rétrograde.

De nombreux choix sont possibles pour cette fonction. Le tableau RECHERCHE DE DATES qui s'affiche après avoir choisi la fonction de recherche permet de :

– Afficher les transits classés par planète ou par date. – Afficher ou non les entrées en maisons natales des planètes en transits, de même pour les entrées en signes et les changements de directions (rétrogradation, reprise du mouvement direct). – Déterminer les aspects à prendre en compte (majeurs et/ou mineurs). – Choisir les planètes et points particuliers dont on veut les transits. – Déterminer la durée de la recherche. – Demander la date

*40 — Chap. 2 : Leçons d'apprentissage*

exacte du transit ou tenir compte d'un orbe. – Choisir les planètes natales sur lesquelles on veut effectuer la recherche, etc.

• Voyez l'aide à l'écran pour plus de renseignements sur cette fonction.

## **2.12 Leçon n°10 — Comment modifier les options ?**

Toutes les paramétrages du programme se modifient grâce aux différentes catégories du menu *Options*. Admettons que l'on souhaite afficher tous les Astéroïdes sur notre Thème Natal :

- Afficher le menu *Options* en cliquant dessus. Sélectionner la ligne *Planètes et Points Particuliers.*
- Dans les différents éléments indiqués, chercher la ligne "Chiron". Sur sa droite se trouvent deux cases : la première permet de choisir d'afficher cet élément ou pas; la deuxième permet d'avoir en plus les aspects ou pas. Cliquer sur la première case : un "v" doit apparaître, indiquant que cet élément sera affiché.
- Si vous souhaitez également les aspects à Chiron, activez la deuxième case. Procéder de même avec les autres astéroïdes.
- Pour terminer, cliquez sur le bouton **Réafficher** : les modifications seront prises en compte et vous obtiendrez les astéroïdes sur votre thème. (Si vous cliquez sur le bouton **Ok** au lieu de **Réafficher**, les options sont mémorisées mais vous devez redemander l'affichage du thème natal pour voir les changements.)
- Pour supprimer les astéroïdes, procéder à nouveau comme cidessus, mais en désactivant les cases d'affichage.

Voyons un autre exemple permettant de modifier le « **Lieu habituel des calculs** ». Lorsque vous effectuez un thème prévisionnel, par exemple une Révolution solaire ou un thème de Transits, vous devez introduire dans la partie THEME NIVEAU 2 de la saisie des données le lieu où vous vous trouvez.

Par défaut, le programme indique « Paris ». Si vous souhaitez que la

ville par défaut soit par exemple la ville où vous habitez, cliquez sur le menu *Options* et sélectionnez la ligne *Lieu habituel des calculs.*

Dans la fenêtre qui s'affiche, cliquez sur le bouton **Villes** et sélectionnez dans la liste la ville désirée. Cliquez ensuite sur le bouton **Ok**. Dorénavant, la ville qui apparaîtra par défaut pour le THEME NIVEAU 2 sera celle que vous avez choisie (de même lorsque vous utiliserez les commandes d'initialisation des thèmes). Bien sûr, si vous habitez un autre pays que la France, il faut au préalable utiliser le bouton **Pays** pour sélectionner le pays où vous résidez.

Autre exemple (Astro-PC uniquement) : choix du thème affiché au **démarrage du programme**. Quand vous démarrez le logiciel, un thème est automatiquement affiché à l'écran. Vous pouvez choisir celui que vous souhaitez voir avec le choix *Démarrage du programme* du menu *Options.* Si vous voulez par exemple que le thème du jour et de l'heure soit affiché à chaque démarrage (transits), cochez les choix suivants : Dessiner la carte 'Niveau 2' / Pour les données Natal, utiliser le dernier thème de la saisie des données / Pour les données du Niveau 2, utiliser le thème du jour.

Le paramétrage des options est une des premières opérations à effectuer pour que le programme s'adapte à vos habitudes de travail. Utilisez le choix *Couleurs* du menu *Options* pour configurer les couleurs des différents éléments du thème à votre goût. Le choix *Aspects et Orbes* vous permettra d'indiquer les aspects que vous souhaitez utiliser et leurs orbes, etc.

Quand vous modifiez les options, le thème doit être réaffiché à l'écran pour voir vos modifications. Les options sont automatiquement sauvegardées. Si vous quittez le programme et y revenez par la suite, vous retrouverez votre paramétrage.

#### **Les fichiers d'options**

Avec Astro-PC, vous pouvez créer jusqu'à 11 configurations de fichiers d'options, puis réafficher d'un simple clic de souris un thème natal avec n'importe quelle configuration. Les avantages pratiques sont multiples. Prenons un exemple : vous aimez voir les thèmes à

l'écran avec des couleurs claires, mais préférez les imprimer avec des couleurs foncées. Créez tout d'abord un fichier d'options avec des couleurs claires. Pour savoir comment procéder, cliquez sur le menu *Options,* positionnez la souris sur la ligne *Nouveau* pour qu'elle s'affiche en surbrillance (sans cliquer dessus), puis tapez sur la touche **F1** du clavier : vous obtiendrez l'aide à l'écran sur cette fonction. Nommez le nouveau fichier d'options que vous allez créer "Couleurs claires". Allez ensuite dans le menu *Options,* choix *Couleurs, pour configurer les couleurs que voulez pour l'affichage écran.* Si vous avez besoin d'aide sur la configuration des couleurs, cliquez sur le bouton **Aide** de la fenêtre d'options.

Créez maintenant votre deuxième fichier d'options : utilisez à nouveau le menu *Options,* choix *Nouveau,* et créez un autre fichier que nous appellerons "Couleurs foncées". Après création, retournez dans le menu *Options, Couleurs,* et paramétrez vos couleurs foncées.

Affichez maintenant un thème natal à l'écran : cliquez ensuite avec le bouton *droit* de la souris sur une zone vide autour du thème : vous verrez apparaître un menu contextuel. En bas de celui-ci, vous verrez deux lignes : *Réafficher Couleurs claires* et *Réafficher Couleurs foncées.* Si vous cliquez sur la première, le thème natal sera de suite affiché avec les couleurs claires. Lorsque vous voudrez l'imprimer avec vos couleurs foncées, appelez à nouveau le menu contextuel (clic droit) et sélectionnez "Réafficher Couleurs foncées", puis imprimez. Resélectionnez ensuite "Réafficher Couleurs claires" pour votre affichage écran.

Vous pouvez envisager de créer des fichiers d'options pour n'importe quel type de configuration : avec un simple clic de souris, vos thèmes seront immédiatement réaffichés avec la configuration que vous souhaitez. Vous pouvez ainsi voir vos thèmes avec ou sans astéroïdes, en zodiaque tropical ou sidéral, en présentation humaniste ou habituelle, avec des orbes différents, etc.

*Les leçons sont finies. Nous vous recommandons maintenant d'étudier les autres particularités du logiciel en consultant l'aide à l'écran du programme, sujet du chapitre suivant.*

# **Chapitre 3 : INFORMATIONS GENERALES**

### *INDEX*

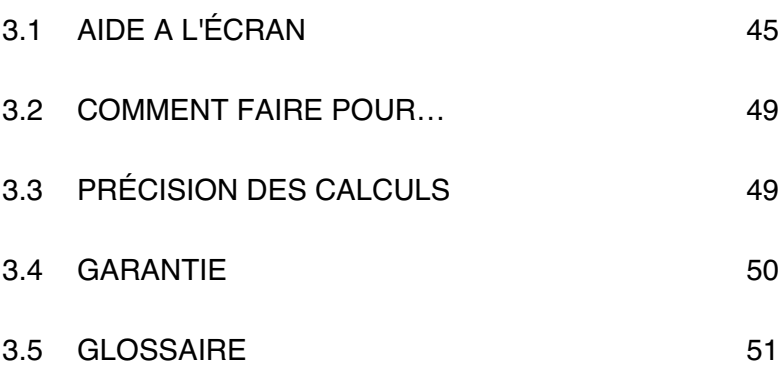

# **3.1 AIDE A L'ÉCRAN**

Nos logiciels comportent une aide à l'écran intégrée, très complète et accessible à tout moment de différentes façons.

#### **Boutons Aide :**

Nous avons déjà vu l'aide accessible par l'intermédiaire de certains boutons, comme dans la saisie des données, où les boutons **Aide** et **Aide Eté** vous donneront de nombreuses informations lorsque vous cliquerez dessus.

Dans d'autres fenêtres, comme les tableaux d'options, des boutons **Aide** seront également présents à chaque fois que nécessaire pour vous guider dans l'utilisation du programme.

#### **Touche F1 :**

La touche de fonction **F1** vous permettra également, à n'importe quel endroit du programme, d'obtenir l'aide concernant la dernière fonction exécutée, une option spécifique, une commande de la palette d'outils, etc.

#### **1) Après une fonction de menu**

Lorsque vous venez de demander l'affichage d'une carte, par exemple un Thème Natal, le fait de taper juste après sur la touche **F1** vous affichera l'aide concernant la fonction que vous venez d'effectuer.

#### **2) Dans un tableau d'options**

Lorsque vous êtes dans un tableau d'options et que vous souhaitez avoir des informations sur une option, positionnez-vous sur la ligne d'option avec le clavier ou la souris et tapez sur **F1** : vous obtiendrez l'aide correspondant à cette option.

#### **3) Dans la palette d'outils**

De même, dans la palette d'outils, vous pouvez demander de l'aide

à n'importe quel endroit de la palette en tapant sur **F1**, après vous être positionné sur un bouton, une commande, etc.

#### **Aide générale**

L'accès à l'aide comme nous venons de le voir ci-dessus vous affiche l'aide spécifique à l'élément désiré.

Vous pouvez également utiliser l'aide de façon générale, en allant à sa première page et en étudiant les différents chapitres (rubriques) proposés. Sélectionnez pour cela la fonction *Aide sommaire* du menu *Aide* (touche **F11**).

#### **Comment utiliser l'aide**

La partie supérieure de l'écran d'aide est constituée d'une barre de menus permettant d'accéder à plusieurs fonctions. En-dessous de cette barre, des boutons de commande permettent d'effectuer certaines actions.

Par exemple, pour aller tout au début de l'aide, cliquer sur le bouton **Sommaire** situé en haut à gauche de l'écran lorsque vous êtes dans un écran d'aide. Pour obtenir des informations sur les fonctions de la barre de menu, tapez sur la touche **F1**.

*Note importante :* depuis Vista et sa politique de sécurité, l'affichage de l'aide se fait de façon différente, et de nombreux boutons décrits ci-dessous n'apparaîtront pas. Si vous souhaitez avoir accès à la présentation telle qu'elle est présentée ci-dessous (ce que nous vous recommandons de faire, l'affichage étant plus agréable), il vous faut télécharger un programme spécial sur le site de Microsoft. La marche à suivre est indiquée sur notre site internet, à la page http://www.aureas.com/Aur/Vista-Aide.htm

Le logiciel astrologique possède trois fichiers d'aide : un fichier d'aide principal expliquant toutes les possibilités du logiciel, un fichier d'aide concernant les heures d'été et les régimes horaires, et un dernier fichier pour l'aide technique. Vous pouvez savoir dans quel fichier d'aide vous vous trouvez en regardant la première ligne de l'écran. Vous pouvez passer d'un fichier à un autre en cliquant sur

les boutons **Aide Gén.**, **Aide Tech.** et **Aide Eté**, ainsi qu'à certains endroits dans des rubriques.

Voici la signification des boutons.

**Bouton Sommaire :** Ce bouton vous ramènera toujours à la première page-écran de l'aide (début du fichier), où que vous vous trouviez.

**Bouton Rechercher :** Ce bouton vous donne accès à un outil très pratique du fichier d'aide : la recherche par mot-clé. De nombreux sujets sont classés alphabétiquement : vous pouvez effectuer votre choix en vous déplaçant dans la liste avec les bandes de défilement, ou en tapant directement un mot. Un simple double-clic sur le thème qui vous intéresse vous amènera à la rubrique concernée.

**Bouton Précédent :** Lorsque vous vous déplacez dans l'aide à l'écran, vous passez d'une rubrique à l'autre (et éventuellement d'un fichier à un autre) à chaque fois que vous cliquez sur un des choix proposés en caractères de couleur soulignés. Le bouton **Précédent** vous permet de revenir en arrière, à la rubrique précédente, autant de fois que vous le souhaitez.

**Bouton Imprimer :** Ce bouton permet d'obtenir à l'imprimante le contenu de la rubrique affichée. Un fichier au format Word contenant l'ensemble de cette aide est également disponible dans le répertoire astrologique (voir ci-dessous).

**Bouton Glossaire :** Affiche un glossaire de quelques mots utilisés.

**Bouton Aide :** Ce bouton affiche un écran d'aide sur l'utilisation des fichiers d'aide.

**Bouton Aide Gén. :** Permet d'aller au Sommaire de l'aide générale du logiciel astrologique (voir ci-dessous).

**Bouton Aide Eté :** Ce bouton vous permet d'aller à l'aide sur les heures d'été (voir ci-dessous).

**Bouton Aide Tech. :** Ce bouton vous affiche l'aide technique et ses différentes rubriques (voir ci-dessous).

**Bouton << :** Lorsqu'il est accessible (non grisé), il permet de consulter l'aide de façon horizontale plutôt que verticale (hiérarchique). Il vous affichera la rubrique précédente dans le classement

horizontal.

**Bouton >> :** Bouton complémentaire au précédent, il vous affichera la rubrique précédente dans le classement horizontal. Par exemple, lorsque vous consultez les Etats d'Amérique dans le fichier d'Aide Eté, vous passerez aux Etats précédents ou suivants en appuyant sur ces boutons. Dans l'Aide Générale, vous passerez de l'explication d'une fonction astrologique à la suivante ou la précédente, etc.

Lignes de rubriques : Dans la plupart des écrans, vous verrez des mots ou phrases en caractères soulignés et en couleur. Il s'agit de chapitres, paragraphes ou rubriques auxquels vous pouvez accéder directement en cliquant simplement dessus. L'aide à l'écran est présentée de façon hiérarchique, c'est-à-dire que la première page de l'écran (Sommaire) donne accès à des chapitres, qui donnent accès à des sous-chapitres, etc. Vous pouvez vous déplacer comme bon vous semble dans l'aide, en suivant la structure proposée ou tout autrement avec par exemple la fonction de *Recherche* ou les boutons << et >>.

**Taille des caractères :** Vous avez la possibilité de réduire ou d'agrandir les caractères de l'aide. Si vous voyez mal ce qui est affiché, utilisez le menu *Options* du fichier d'aide, fonction *Polices* et choix *Grande.*

#### **Comment quitter l'aide**

Pour quitter l'aide à l'écran et revenir au programme astrologique, vous pouvez utiliser les touches **Echap** ou **Alt-F4**.

Nous vous recommandons de vous familiariser avec l'utilisation du fichier d'aide, car vous en aurez souvent besoin. Le temps que vous passerez dans cette étude sera du temps gagné par la suite.

Cliquez sur le bouton **Sommaire** de l'Aide Générale pour aller tout au début de l'aide et étudiez les différents chapitres.

Si vous désirez obtenir des renseignements plus détaillés sur l'utilisation de l'aide, tapez sur la touche **F1** lorsque vous êtes dans l'aide.

#### **Fichiers d'aide imprimé**

Si vous souhaitez imprimer le fichier d'aide générale sur papier, ouvrez le fichier *Aide générale.doc* situé dans le répertoire du logiciel (avec Word ou Wordpad).

#### **Astuces au démarrage**

A chaque démarrage du logiciel, vous pouvez demander à voir à l'écran une astuce ou conseil d'utilisation. Pour cela, voyez le menu *Aide*, *Astuces du jour.*

#### **Informations contextuelles**

Lorsque vous placez la souris sur certains éléments, comme des boutons, une petite ligne jaune vous indiquera la signification de l'élément concerné.

### **3.2 COMMENT FAIRE POUR…**

Un fichier-résumé, disponible dans le logiciel, vous propose, classées par domaine, les séquences de commandes à effectuer pour modifier certaines options et certains choix de saisie. Vous pouvez y accéder grâce au menu *Aide,* choix *Utilisation du programme,* puis *Comment faire pour…*

*Attention :* en fonction de la version du programme astrologique que vous avez, certaines séquences seront indisponibles.

# **3.3 PRÉCISION DES CALCULS**

La précision de nos logiciels est bien sûr excellente. Vous trouverez dans le menu *Aide,* choix *Aide technique,* puis *Précision du programme,* un fichier d'informations sur ce que vous êtes en mesure d'attendre du programme, ainsi que des indications sur l'utilisation de dates antérieures à 1600 (gestion des calendriers Grégorien et Julien). Ce fichier est au format PDF, donc vous devez avoir le logiciel gratuit *Acrobat Reader* pour pouvoir le visualiser (il est fourni d'office sur la plupart des ordinateurs).

## **3.4 GARANTIE**

- AUREAS s'engage à échanger tout logiciel défectueux (CD ou clé USB endommagés) pendant une durée de trois mois suivant la date d'achat du produit. Passé ce délai, et pendant une période de deux ans, Auréas pourra vous remplacer l'élément défectueux moyennant une participation forfaitaire de 10 € dans le cas d'un CD, et 35 € dans le cas d'une clé USB, plus 8 € de frais de port (pour la France). Pour procéder à tout échange, envoyez-nous le CD ou la clé USB (même si elle est cassée) à l'adresse indiquée au début de ce manuel. Nous vous conseillons de le faire par courrier recommandé si vous nous renvoyez une clé USB.
- Si votre logiciel est protégé par une protection sur disque dur, AUREAS s'engage, pendant une durée de quatre ans, à assurer le service après-vente nécessaire aux désinstallations et réinstallations de la protection du programme. Ce service est gratuit, sauf si vous faites plus de trois réinstallations de protection par an. Dans ce cas, vous avez la possibilité d'acquérir une clé USB.
- L'acte d'achat du logiciel est lié à la protection du logiciel. *En cas de vol ou perte de la clé USB, celle-ci n'est pas remplacée gratuitement. Il est par conséquent nécessaire que vous preniez vos dispositions pour éviter ce type d'incident.*
- Les seules copies des programmes autorisées sont les copies de sauvegarde à l'usage exclusif de l'utilisateur.
- La responsabilité d'AUREAS concernant ce logiciel se limite à son fonctionnement normal. L'acquéreur est responsable de son utilisation et des éventuelles conséquences engendrées par celle-ci. Il ne saurait en tenir la société AUREAS pour responsable.

## **3.5 GLOSSAIRE de quelques mots**

**Ascenseurs :** voir "Barres de défilement".

**Barres de défilement :** elles sont représentées par des zones grisées situées à droite et en bas des fenêtres de données ou de saisie. Ces bandes contiennent un petit rectangle gris nommé "ascenseur" ou "curseur de défilement", ainsi que deux flèches aux extrémités. Cet ascenseur vous indique où vous vous trouvez dans la liste des données affichées dans la fenêtre. S'il est tout en haut, cela signifie que les lignes affichées dans la fenêtre sont celles du début des données; s'il est en bas, vous vous trouvez au bas de la liste de données.

**Barre de menus principale :** c'est la ligne qui est affichée en haut de l'écran lorsque l'ordinateur est disponible pour exécuter une fonction. Chaque menu regroupe plusieurs fonctions.

**Barre de titre :** elle vous rappelle quel est le contenu de la fenêtre que vous êtes en train de consulter, par exemple "NOMS des THEMES CINEMA.GAM".

**Bouton (de commande) :** ce sont des zones de l'écran qui effectuent automatiquement un certain travail lorsque vous les validez en cliquant dessus avec la souris ou en les sélectionnant avec le clavier. Ils sont le plus souvent représentés par un petit cadre et possèdent un nom. Quelques exemples de boutons de commande dans la saisie des données : **OK**, **Annuler**, **Aide**, etc.

**Bureau :** le Bureau de Windows est l'écran qui s'affiche lorsque vous allumez votre ordinateur et qu'aucun logiciel n'est chargé. Il est composé de plusieurs icônes comme le Poste de travail, la Corbeille, etc. Un simple double-clic sur l'une de ces icônes l'ouvre ou exécute automatiquement son action.

**Cliquer :** cliquer avec la souris consiste à déplacer le pointeur de la souris sur un élément quelconque et appuyer une seule fois sur le bouton de la souris.

**Double-cliquer :** consiste à cliquer deux fois rapidement sur un élément quelconque.

**Explorateur :** c'est une application de Windows permettant de faire simplement des copies de disquettes et fichiers, des suppressions, des classements, de voir le contenu des différents répertoires et disques, etc.

Faire glisser : faire glisser la souris consiste à cliquer sur un élément, maintenir le bouton de la souris appuyé et déplacer celleci.

**Fenêtre :** une fenêtre est un cadre dans lequel s'affichent du texte (données) ou des images (thèmes graphiques). Pour les thèmes, avec Astro-PC, il est possible d'ouvrir plusieurs fenêtres graphiques dans lesquelles il est possible de lancer des fonctions astrologiques distinctes. Par exemple, une fenêtre peut contenir le Thème Natal d'une personne, une autre fenêtre le Thème Natal d'une autre personne tandis qu'une troisième fenêtre contiendra le thème de mi-point de ces deux personnes. Outre les fenêtres graphiques contenant les thèmes, d'autres fenêtres, nommées fenêtres de données, apparaîtront lorsque vous demanderez des fonctions particulières des menus ou utiliserez les boutons de la palette d'outils. Les fenêtres comportent des barres de titre et des barres de défilement (sauf les fenêtres graphiques)(voir ces termes).

**Fonction astrologique :** c'est l'opération qui consiste à dresser une carte du ciel ou à établir une liste de dates à partir d'une carte du ciel. Une fonction est accessible par l'intermédiaire de la barre de menus principale.

**Icône :** petit dessin permettant, en cliquant dessus, d'exécuter certaines actions.

**Menu :** un menu est une liste de fonctions regroupées sous le même nom. Pour accéder à cette liste, il suffit d'activer le nom du menu en cliquant dessus.

**Onglet** : dans un classement normal, un onglet est la partie visible d'une fiche. Ici, un onglet permet d'amener au premier plan le contenu d'un écran de choix (fiche), d'un groupe de commande de la palette d'outils, etc.

**Point Externe :** position que vous introduisez dans le programme astrologique pour des besoins personnels non prévus dans le logiciel. Le programme affichera la position et en calculera les aspects avec le reste du thème.

Point Particulier : les points particuliers regroupent tout ce qui

n'est pas appelé "planète" mais qui a de l'importance pour l'astrologue. Ce sont les Noeuds Lunaires, la Lune Noire, la Part de Fortune, l'Ascendant, le Milieu du Ciel, etc.

**Point Programmable :** avec Astro-PC, c'est un point que vous pouvez modifier pour afficher ce que vous souhaitez sur une carte.

Point Sensible : un point sensible est un degré du zodiaque en aspect avec une planète ou un point particulier.

**Pointer :** pointer avec la souris consiste à déplacer la souris afin que le pointeur (la flèche) se place sur un élément quelconque (option de menu, bouton, etc.).

**Presser** : presser avec la souris consiste à cliquer et maintenir enfoncé le bouton de la souris.

**Raccourci :** dans Windows, un raccourci est une copie d'un fichier ou d'un programme, occupant très peu de place, pouvant être placée n'importe où (par exemple sur le Bureau) et ouvrant automatiquement le fichier ou le programme dont elle est la copie.

Sélectionner : consiste à cliquer sur un élément quelconque. L'élément (ligne de menu, etc.) se contraste alors. En cliquant une fois de plus ou en tapant sur la touche d'Entrée, l'action concernée est effectuée. Pour sélectionner du texte, pointer la souris sur le début, cliquer et faire glisser jusqu'à la fin du texte : relâcher alors la souris.

**Valider :** valider consiste à appuyer sur la touche d'Entrée ou cliquer sur un bouton après une saisie de données, après s'être positionné sur un bouton ou une fonction, etc. Cette action "validera" la saisie ou lancera l'exécution du bouton ou de la fonction.

**Zone de saisie :** ce sont les zones où l'on peut introduire des données numériques ou alphanumériques (nom, date, etc.) Elles sont souvent représentées graphiquement par des rectangles plus ou moins larges selon la quantité de données à saisir.

# **Installation du logiciel avec une ancienne version de Windows**

Le logiciel que vous avez acheté (Auréas 8.5) est prévu pour fonctionner avec Windows XP ou Windows Vista. Si vous utilisez une version de Windows plus ancienne (Me, 98, NT4 Workstation, 2000 Pro), il vous faut installer la version 8 de nos programmes. Vous trouverez ci-dessous la marche à suivre.

#### **Téléchargez le manuel de la version 8 :**

L'installation d'une version 8 est différente de celle d'une version 8.5. Nous vous recommandons donc de télécharger le manuel v8 grâce à l'adresse suivante :

```
http://www.aureas.org/Manuel8FR.pdf
```
Il suffit de copier ce lien dans votre navigateur (Internet Explorer, Firefox, etc.) pour récupérer ce fichier. Vous aurez besoin de consulter le paragraphe 1.6 (Installation) de ce manuel.

#### **Annulation de l'installation automatique v8.5 :**

Lorsque vous insérez le cédérom, la procédure d'installation v8.5 est normalement lancée automatiquement. Dans la fenêtre qui apparaît, cliquez sur le bouton "Annuler" pour quitter l'installation de la version 8.5. Confirmez l'annulation dans le message suivant.

#### **Installation de la version 8 :**

Pour démarrer l'installateur de la version 8, cliquez sur le bouton *Démarrer,* sélectionnez *Exécuter.* Dans la fenêtre qui apparaît, tapez la commande suivante :

```
D:\AurFR\Setup.exe (puis cliquez sur Ok)
```
(changez la lettre "D:" par la lettre adéquate (E:, F:, etc.) si votre lecteur de cédérom est reconnu par une lettre différente, comme c'est par exemple le cas si vous avez plusieurs disques durs)

Si vous n'arrivez pas à démarrer l'installation avec la méthode cidessus, voici une autre solution :

– Faites un double clic sur votre icône "Poste de travail" située sur le Bureau (ou ouvrez par tout moyen que vous connaissez la fenêtre "Poste de travail" ).

– Dans la fenêtre qui apparaît, cherchez la ligne ou l'icône qui représente votre lecteur de cédérom (Auréas). Faites un clic dessus avec le bouton *droit* de la souris. Dans le menu déroulant qui apparaît, cliquez sur le choix *Explorer.*

– Dans la nouvelle fenêtre, faites un double clic sur le répertoire jaune *"AurFR".*

– Faites encore un double clic sur le fichier "Setup". *Attention :* il y en a deux, choisissez celui de type *Application* qui est symbolisé par un petit ordinateur.

– Suivez maintenant la procédure indiquée dans le paragraphe 1.6 (Installation) du manuel v8 que vous pouvez télécharger comme indiqué ci-dessus.

Si vous avez besoin d'aide, contactez-nous au 01 43 54 88 88.

# **NOTES**